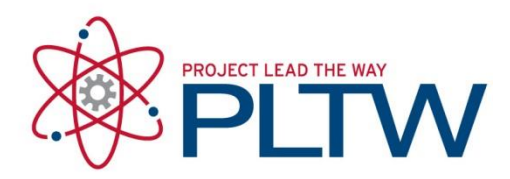

# **Installation Guide for CNC Motion ProLight 1000 Mills ONLY**

\*This is a standalone license, not a network license\*

\*\*This software is to be used with Intelitek proLIGHT 1000 Mill only\*\*

\*\*Be sure to disable your anti-virus before installing this software\*\*

\*\*These directions are for the ProLight Mill 1000 ONLY\*\*

Updated: 7/1/2018

### Before you Begin

Subscription licensing provided by PLTW is below: Prolight 1000- **PLTW-PLM1-N018-0450**

#### Procedure

 $5<sub>l</sub>$ 

- 1. Select the link below to download the software: [https://s3.amazonaws.com/support-downloads.pltw.org/PLM1000\\_v4108\\_PCI\\_32\\_64.ZIP](https://s3.amazonaws.com/support-downloads.pltw.org/PLM1000_v4108_PCI_32_64.ZIP)
- 2. Unzip the installer application to a location you have full access too.
- 3. Browse to the unzipped folder.
- 4. Open the folder CD PLM1000.

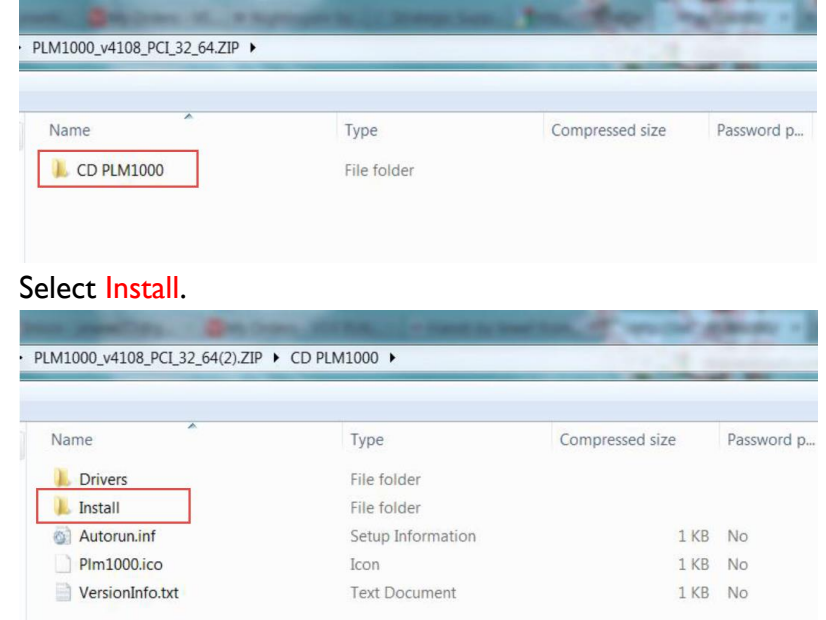

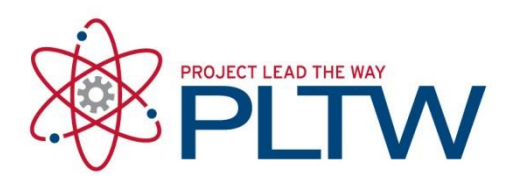

6. Select Plm1000.exe

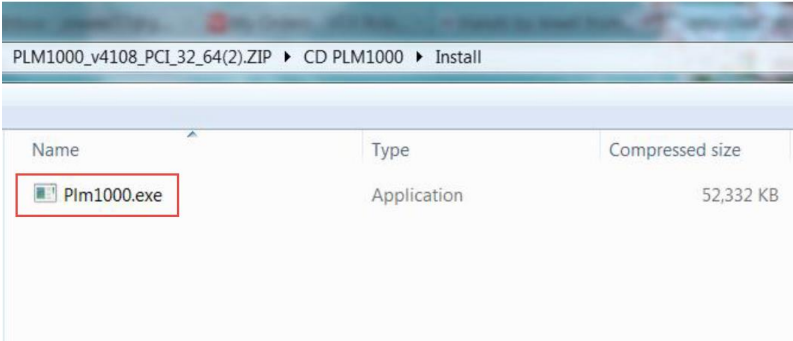

#### 7. Select Next.

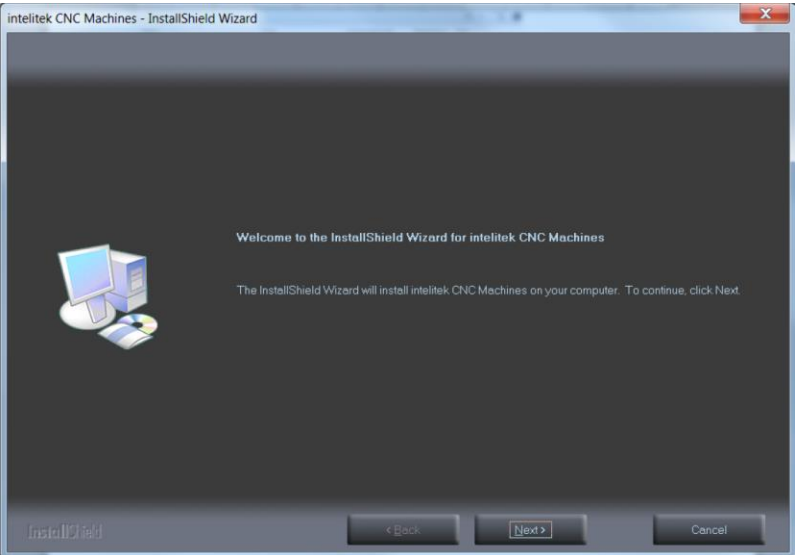

8. Agree to the license agreement by selecting Yes.

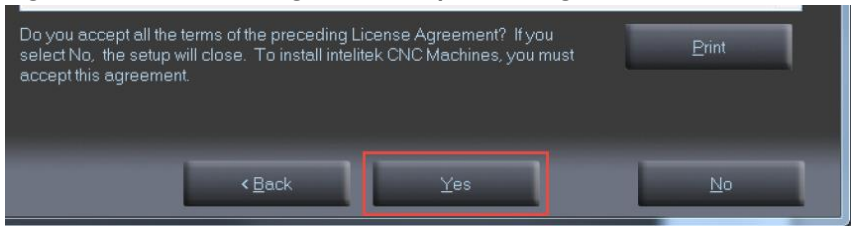

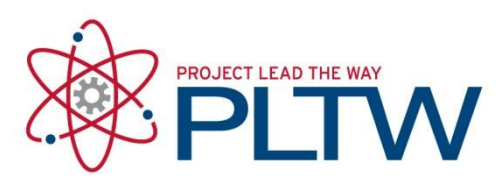

9. Select CNCMotion for proLIGHT 1000 Machining Center and Next.

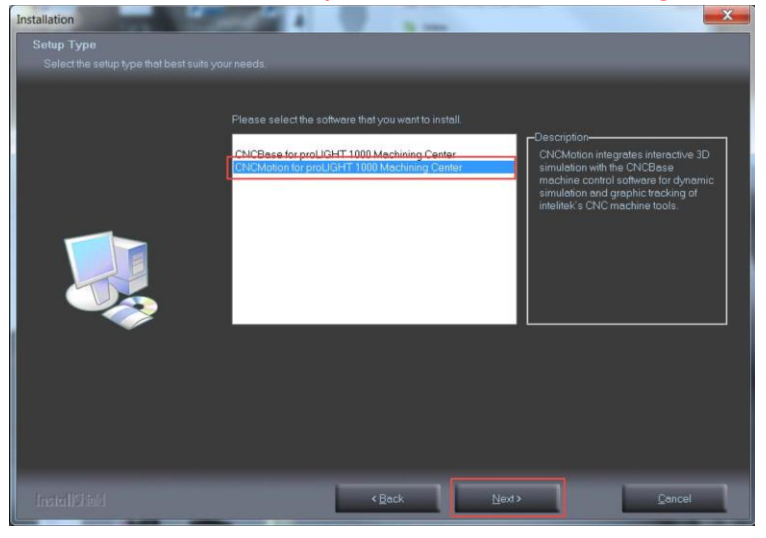

10. Select The machine configuration and sample programs are common to all users and Next.

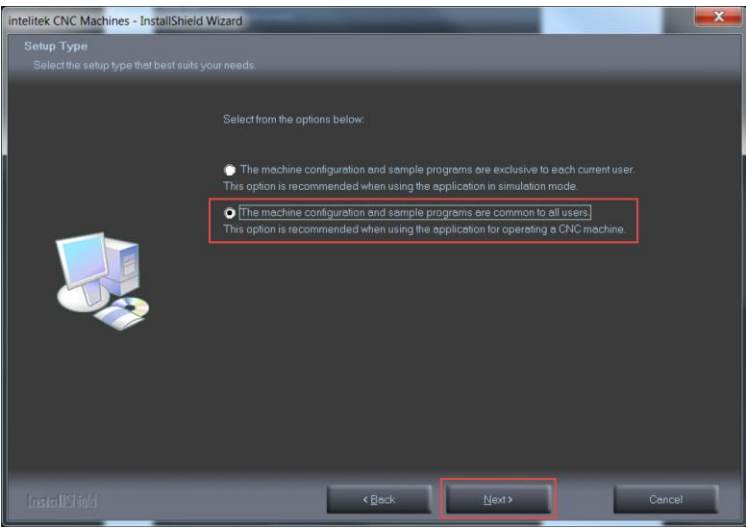

11. Keep the default install location and Next.

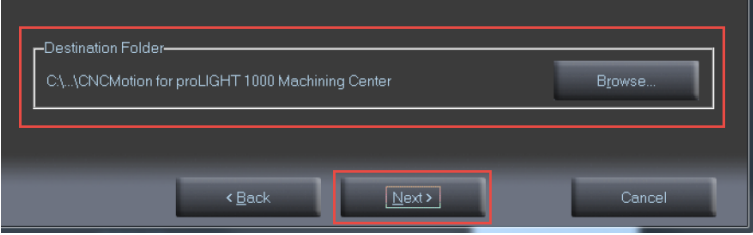

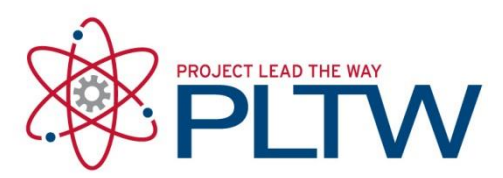

12. Select Install and the installation process will begin.

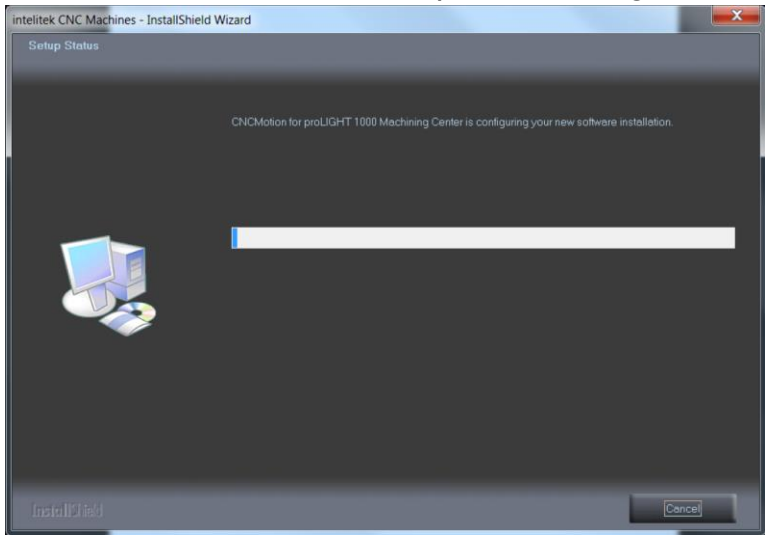

13. If prompted with this screen, select Install.

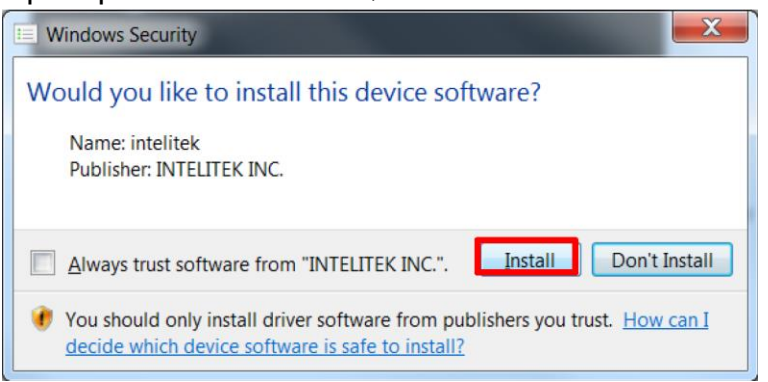

14. Select either option – see below for details.

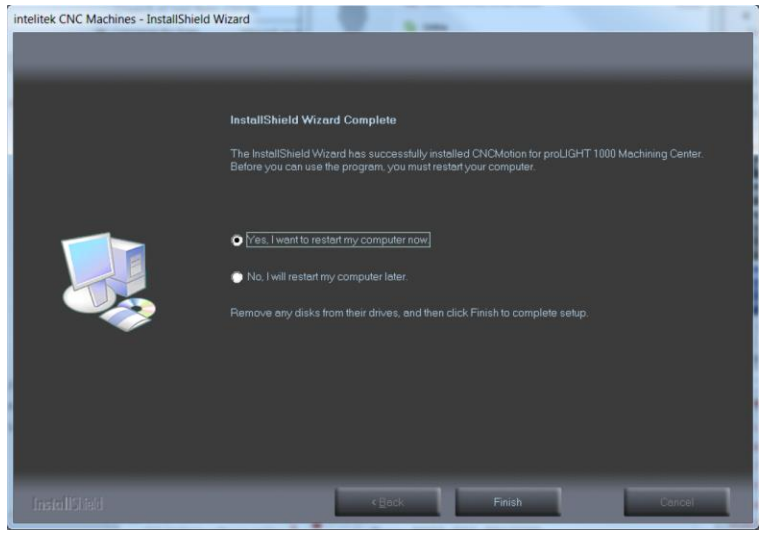

© Project Lead The Way

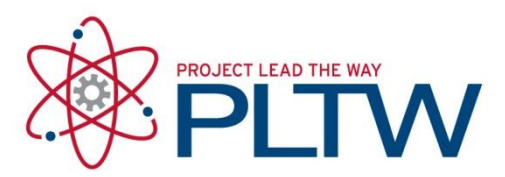

## Procedure- Activating the software

\*\*\*If using imaging software, do not license the software. Gather the image, and deploy it. License the software after all the machines are imaged. DO NOT license the Master Image.\*\*\*

1. If you choose not to restart your computer, in order to license CNCMotion, select the folder: CNCMotion for proLIGHT 1000 Machinery

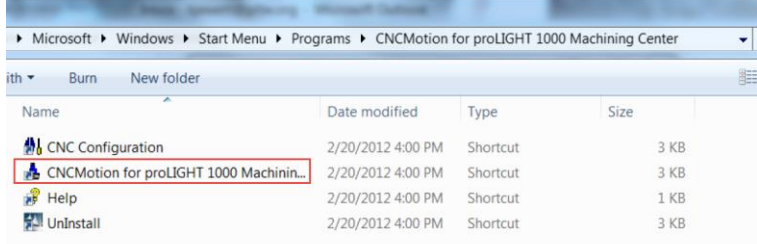

2. If you choose to restart your machine, once you open CNCMotion you will be prompted with the Intelitek Software License screen:

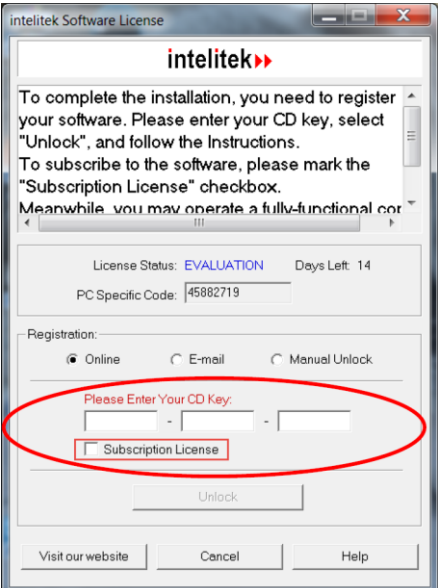

Your license should follow this pattern - PLTW-PLM1-XXXX-XXXX

\*\*You must select Subscription License\*\*

\*\*The Subscription License is **PLTW-PLM1-N018-0450**\*\*

\*\*If you are having issue with the activation ensure you have downloaded the correct installer for the type of mill you have and the license you are using matches the above pattern.\*